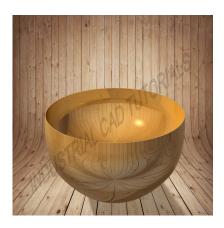

How to Develop a 2:1 Ellipsoidal Dish in AutoCAD & CATIA

# **Description**

Developing a 2:1 ellipsoidal dish in AutoCAD and CATIA involves creating a 3D representation of a vessel head or dish with a specific shape. The 2:1 ellipsoidal dish is commonly used in pressure vessels, storage tanks, and other industrial applications due to its favorable stress distribution characteristics. The term "2:1" refers to the ratio of the major axis to the minor axis of the ellipsoid, which means the major axis is twice the length of the minor axis. AutoCAD and CATIA are powerful computer-aided design (CAD) software tools that can be used to create and model this shape.

Below are general steps for developing a 2:1 ellipsoidal dish in both AutoCAD and CATIA:

#### 1. Define Dish Parameters:

• Determine the dimensions of the 2:1 ellipsoidal dish, such as the major and minor axis radii and the overall height.

#### 2. AutoCAD:

- Start by creating a new drawing in AutoCAD.
- Use the 3D modeling tools available in AutoCAD to design the 2:1 ellipsoidal dish.
- Draw a half-ellipse using the "ELLIPSE" command on the XY plane, specifying the major and minor axis radii.
- Ensure that the center of the ellipse coincides with the origin (0,0) of the coordinate system.
- Extrude the half-ellipse along the Z-axis to create a solid 2:1 ellipsoidal dish using the "EXTRUDE" command.
- Adjust the dish's height and add any required features like flanges using appropriate commands.
- Provide accurate dimensions and annotations to convey critical information about the 2:1 ellipsoidal dish.

### 2. CATIA:

 Open CATIA and start a new Part Design or Generative Shape Design workbench, depending on the complexity of the design.

- Use sketches and 3D modeling tools to create the 2:1 ellipsoidal dish's shape.
- Draw a half-ellipse using sketching tools on the XY plane, specifying the major and minor axis
- Use the "REVOLUTION" tool and specify the axis of revolution as the Z-axis to revolve the halfellipse and create a solid 2:1 ellipsoidal dish.
- Utilize CATIA's advanced surface modeling capabilities to create smooth and continuous surfaces.
- Add any additional features or attachments required for the dish, such as flanges or mounting points.
- Provide accurate dimensions and annotations to communicate vital details about the 2:1 ellipsoidal dish.

## 3. Detailed Design (Optional):

- Add reinforcement ribs, stiffeners, or other structural elements if needed.
- Consider adding details like welds, grooves, or surface finishes to enhance the dish's realism.

### 4. Analysis and Validation:

- Perform structural analysis or simulations to assess the dish's strength and stability.
- Review and validate the model for any design flaws or potential issues. Wate

# 5. Documentation and Collaboration:

- Create detailed engineering drawings and documentation for manufacturing and assembly.
- Share the design files with relevant stakeholders for feedback and collaboration.

Developing a 2:1 ellipsoidal dish requires precision in defining the major and minor axis radii to maintain the desired shape. Engineers with expertise in 3D modeling and relevant design standards should be involved in the process. Both AutoCAD and CATIA provide the necessary tools to create accurate and detailed 2:1 ellipsoidal dish models, with CATIA being preferred for more complex designs due to its advanced surface modeling capabilities.

## Category

Mechanical

### Tags

- 1. 2:1 Ellipsoidal dish
- 2. 3d tank dish
- 3. boiler dishes
- 4. Ellipsoidal dish
- 5. pressure vessel dish
- 6. tank dish 3d

#### **Date Created**

March 19, 2023

## Author

admin

default watermark